## **Cases Report**

This module demonstrates the steps to take to obtain a Cases Filed Report in the CM/ECF system. This report can be used to monitor cases that have been filed, discharged, dismissed, closed, and converted.

- STEP 1 Click the Reports hypertext link on the CM/ECF Main Menu.
- STEP 2 The Reports Menu screen displays.
  - Click the Cases hypertext link.
- STEP 3 The Report Selection Options screen displays. (See Figure 1)

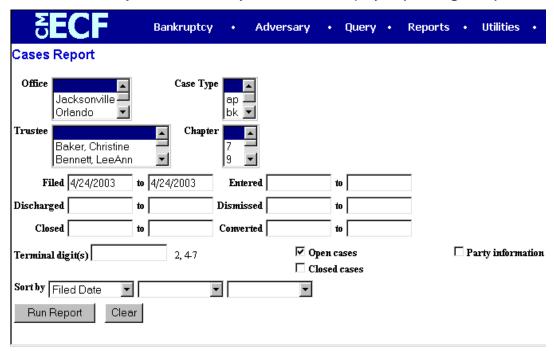

Figure 1

The Office category defaults to 'blank' which means 'all' Offices will be included in the Cases Report. If you wish to limit the report to a specific Office, click the down arrow — to select the Office. You may select more than one Office by holding down the [Ctrl] key and clicking on the additional office names.

- The Case Type category defaults to 'blank' which means 'all' Case Types will be included in the report. If you wish to limit the report to a specific Case Type, click the down arrow to select the Type. You may select more than one Case Type by holding down the [Ctrl] key and clicking on the additional choices.
- The **Trustee** category defaults to 'blank' which means 'all' Trustees will be included in the Cases Report. If you wish to limit the report to a specific Trustees, click the down arrow to select the Trustee. You may select more than one Trustee by holding down the **[Ctrl]** key and clicking on additional Trustee names.
- The Chapter category defaults to 'blank' which means 'all' Chapters will be included in the Cases Report. If you wish to limit the report to a specific Chapter, click the down arrow to find the Chapter. You may select more than one Chapter by holding down the [Ctrl] key and clicking on additional Chapter numbers.
- There are various ways to limit the results of the Cases Report. Any combination (or none) of these options may be chosen. The options are:
  - Filed; limits the report to cases filed during a specific period of time.
  - Entered; limits the report to cases entered on the system during a specific period of time.
  - Discharged; limits the report to cases discharged during a specific period of time.
  - Dismissed; limits the report to cases dismissed during a specific period of time.
  - Closed; limits the report to cases closed during a specific period of time.
  - Converted; limits the report to cases converted during a specific period of time.
  - The **Terminal Digits** field is available if you wish to limit the report to a specific terminal digit(s).
  - The Open Cases radio box is automatically checked. If you wish to only see closed cases, un-check the Open Cases radio box and select Closed Cases.
  - Click to place a checkmark in the Party Information radio box if you

wish the report to include Party Information.

- Click to place a checkmark in the Closed Cases radio box if you wish the report to include Closed Cases.
- Click the down arrow to reveal the list of options in the **Sort By** field. The report may be sorted by: Filed Date, Entered Date, Case Number, Terminal Digit, Case Type, Office, and Trustee. Up to three sort criteria may be chosen. The default is one sort, based upon Filed Date.
- When all selections are correct, click [Run Report] to continue.

| 8:02-bk-00051-TEB | bk | 7 | Marlo Thomas  | Baynes<br>Smith  |                                               | Office: Tampa<br>Asset: Yes<br>Fee: Paid<br>County: Hillsborough |
|-------------------|----|---|---------------|------------------|-----------------------------------------------|------------------------------------------------------------------|
| 8:02-bk-00052-PMG | bk | 7 | Ozzie Osborne | Glenn<br>Woodard | Filed: 09/25/2002<br>Converted:<br>11/19/2002 | Asset: Yes                                                       |

Figure 2

**Note**: To return to the original defaults and begin again, click **[Clear]**.

## STEP 4 The Cases Report displays. (See Figure 2)

To print a copy of the report, click the browser [Print] icon.